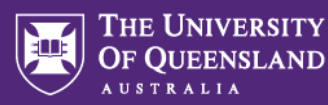

# **Images in Inspera Assessment**

Visual stimuli help create more contemporary and authentic assessment. This guide details the different ways in which images can be added into Inspera Assessment.

### **Main illustration**

Every question type in Inspera has a **Main illustration** setting within the question author. This same option is available when authoring a Stimulus (this will require you to be working within a Question Set). Images added here will display **above** the question.

### Image preparation

Prior to adding an image as a main illustration, crop it to 806 x 335 pixels to prevent white space at either side and the associated stretching that occurs when it loads.

#### Adding a main illustration

- 1. When authoring a question in Inspera, expand the **Main illustration** setting on the right.
- 2. From the dropdown list (which shows "None" by default), select **Image**:

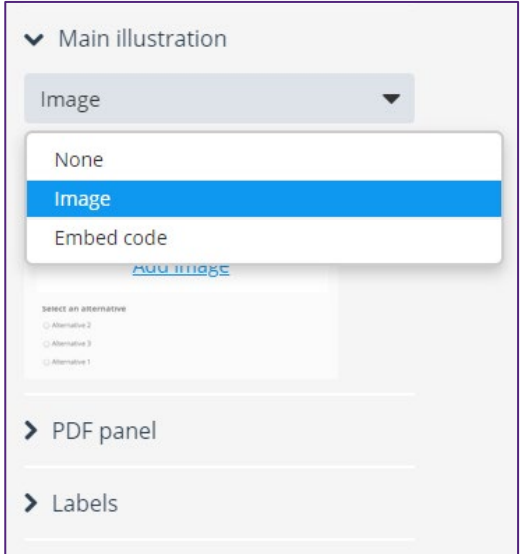

3. Click **Add image**

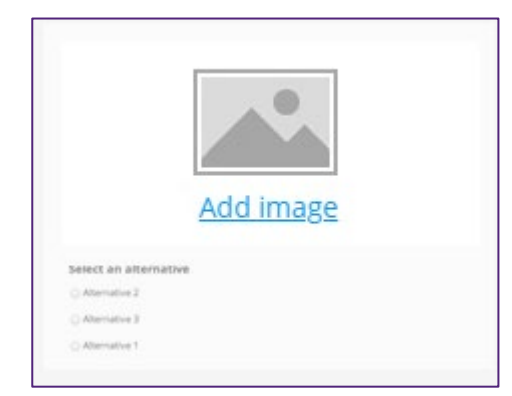

4. Click **Browse** and locate the image file on your computer that you wish to upload (common webfriendly image types are accepted, e.g., jpeg, gif, png and svg).

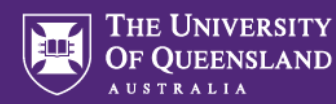

5. The file will upload. Click **Insert** to close the dialogue box.

Main illustration images can be removed by returning to the Main illustration setting and clicking the **cross icon** (**×**).

### **Inline images**

Images can also be inserted within the question text area.

- 1. When authoring a question in Inspera, click the **picture icon** ( ) in the author toolbar.
- 2. A dialogue box will appear. Click **Browse** and locate the image file on your computer that you wish to upload (common web-friendly image types are accepted, e.g., jpeg, gif, png and svg).
- 3. The file will upload. Add a description of the image in the **image alternative text** field to assist screenreaders to interpret the image.

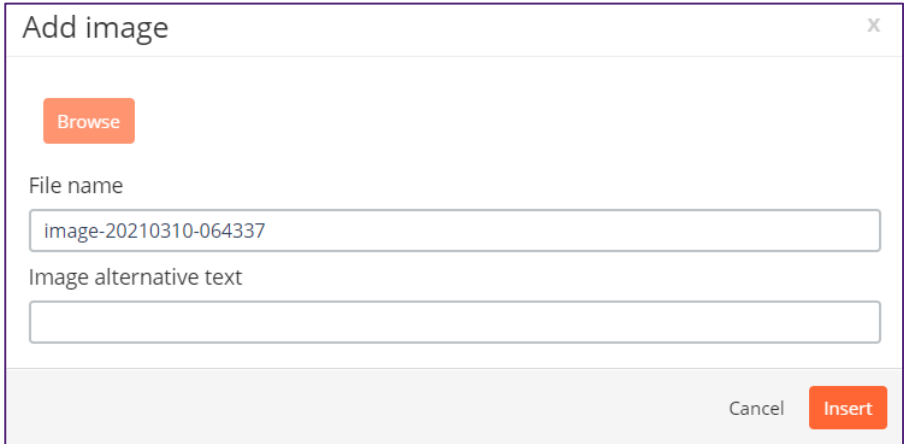

4. Click **Insert** to close the dialogue box. The image will appear in the question text area.

If you wish to make adjustments to the image, double-click it to open the **Image Properties** dialogue box:

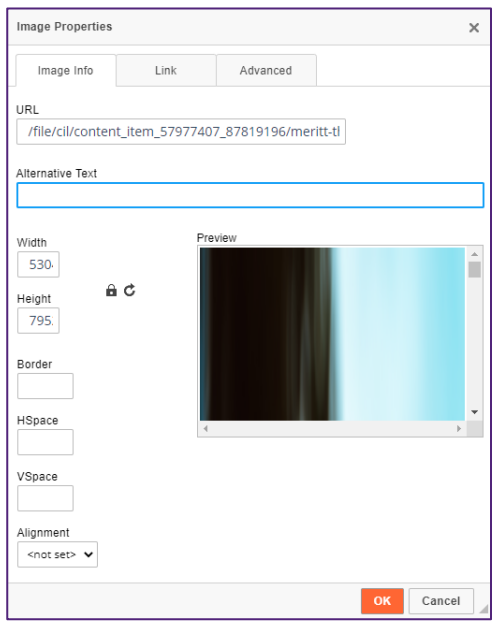

Here you can change the dimensions, add a border or padding, or change the alignment to allow text to wrap around the image. You can also edit the Alternative Text here or add a link to the image.

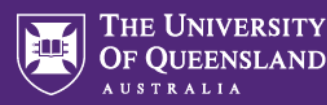

## **Image question types**

Certain question types in Inspera involve the use of images (uploaded via the **Background** setting in the right panel while the question's interactive area is selected). For best results, crop/scale the images using image editing software prior to uploading them to Inspera as follows:

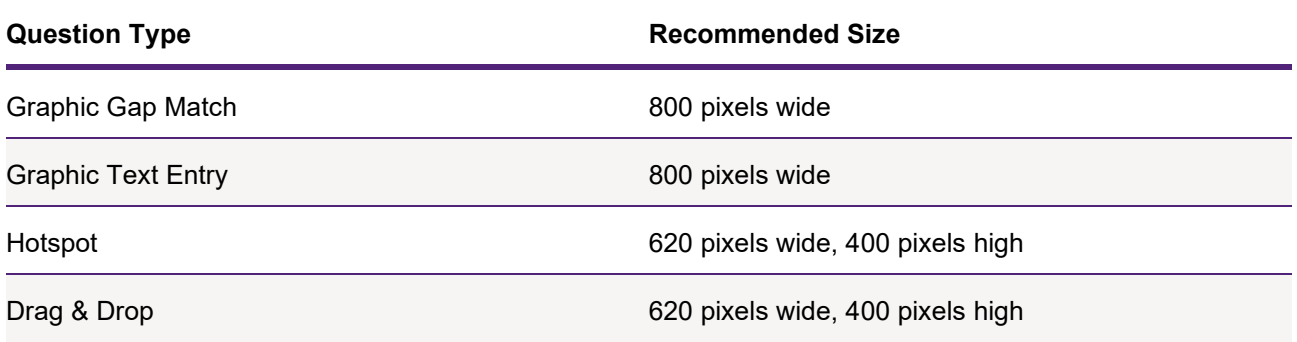

## **Image preparation tools**

Images may require cropping or scaling prior to uploading them to Inspera. The following tools may assist with this:

- **Snip & Sketch**: Part of Microsoft Windows. Open the app and click the ellipsis icon (**…**) in the topright corner to open an existing file for cropping.
- **Microsoft Paint**: Part of Microsoft Windows. Offers simple cropping capabilities.
- **Photos**: Apple MacOS app for viewing and editing photos. Open the app, double-click a photo from your library, then click Edit to find the cropping/scaling options.
- **Adobe Photoshop**: Available to UQ staff upon request. Advanced cropping and scaling capabilities.
- Online cropping scaling tools like [PicResize.com](https://picresize.com/)

### **Images sources**

The best way to ensure you are complying with copyright regulations is to use images that you have created yourself. In circumstances where you do not own images of the subject matter, you may be able to find them online. The guide below lists several places where images can be sourced online and how to reference them:

• **Where to find images and how to reference them:** [https://uq.sharepoint.com/:b:/r/teams/vwwure8r/Shared%20Documents/General/Public%20ITaLI%20](https://uq.sharepoint.com/:b:/r/teams/vwwure8r/Shared%20Documents/General/Public%20ITaLI%20Media%20Team%20Resources/Tip%20Sheets/Where%20to%20find%20images%20handout.pdf?csf=1&web=1&e=pwcmnV) [Media%20Team%20Resources/Tip%20Sheets/Where%20to%20find%20images%20handout.pdf?cs](https://uq.sharepoint.com/:b:/r/teams/vwwure8r/Shared%20Documents/General/Public%20ITaLI%20Media%20Team%20Resources/Tip%20Sheets/Where%20to%20find%20images%20handout.pdf?csf=1&web=1&e=pwcmnV)

[f=1&web=1&e=pwcmnV](https://uq.sharepoint.com/:b:/r/teams/vwwure8r/Shared%20Documents/General/Public%20ITaLI%20Media%20Team%20Resources/Tip%20Sheets/Where%20to%20find%20images%20handout.pdf?csf=1&web=1&e=pwcmnV)

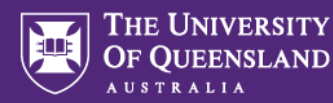

#### Additional note about Google Images

Typically, most images found on Google Images are subject to copyright. However, as long as students are accessing the images behind a password protected platform (like Inspera Assessment), images found on Google can be used as long as they are referenced (as confirmed by UQ's copyright officer).

This can be done by adding the URL under the image (see example below):

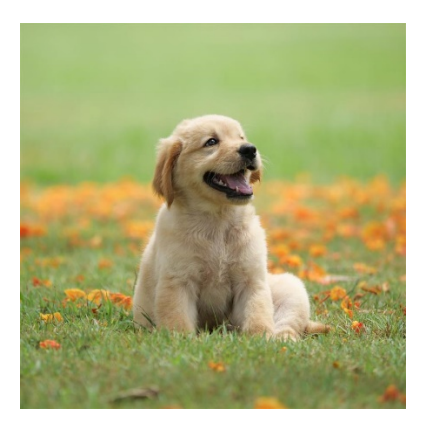

*Images source:<https://www.goodhousekeeping.com/life/pets/g4531/cutest-dog-breeds/>*

Alternatively, when searching on Google you can select *Images > Tools > Creative Commons licenses* to search for images that are free to share.

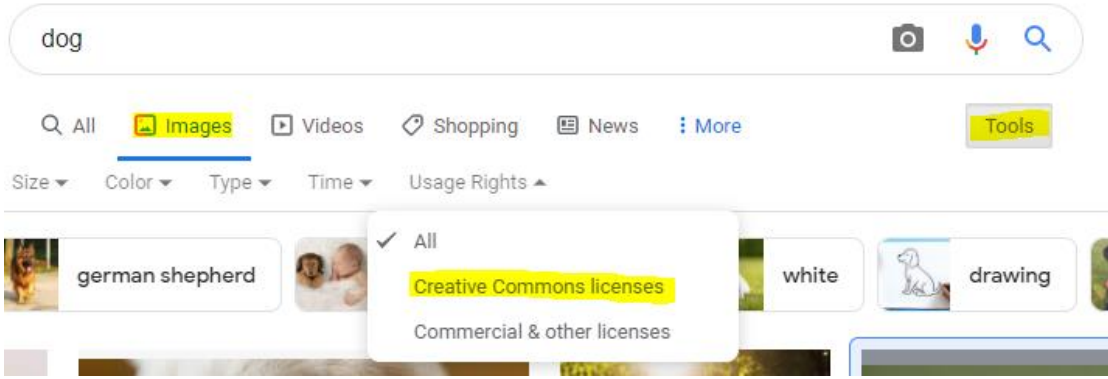

When clicking on the image it will tell you the Licencing conditions

#### Licensing [edit]

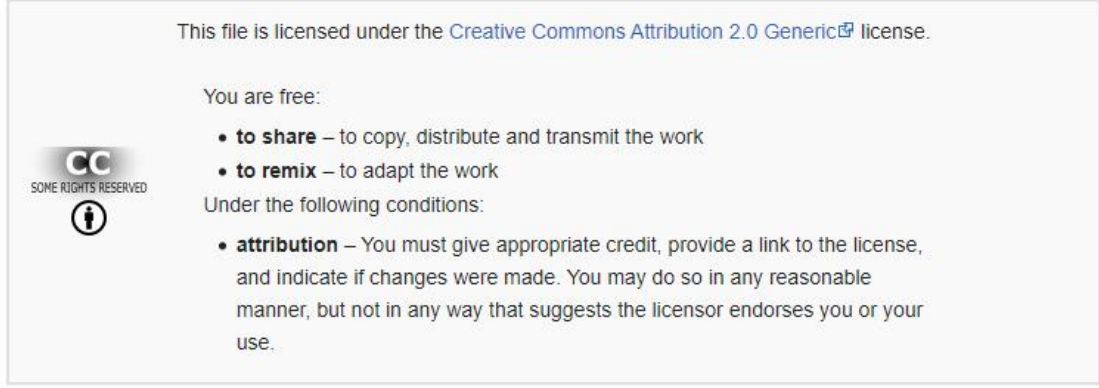